# **Fiche d'activité AUDACITY Découvrir les fonctions de base du logiciel Audacity**

# **Audacity**®

## **1- Téléchargez les pistes audio pour l'activité sur votre bureau**

Rendez-vous sur la rubrique «Pôle d'Appui/Edulab/ Webradio/Activité 3 : Atelier découverte du logiciel Audacity».

Cliquez sur les fichiers audio puis choisissez "enregistrer sous" et enregistrez les fichiers sur le bureau.

**2- Importez les pistes audios dans Audacity**

- $\rightarrow$  Ouvrez le logiciel Audacity
- $\rightarrow$  Importez dans Audacity les trois extraits sonores dans l'ordre indiqué ci-dessous
- $\rightarrow$  Sélectionnez « Fichier/Importer/Audio »
	- 1. Interview responsable club de musique
	- 2. Jingle lancement d'émission
	- 3. "Let her go" extrait d'un morceau du CD du club de musique

Les pistes sonores s'ouvrent automatiquement les unes en dessous des autres

**3- Changez l'ordre des pistes audios** 

- $\rightarrow$  Organisez les pistes dans le bon ordre :
	- 1. Jingle lancement d'émission
	- 2. Interview responsable club de musique
	- 3. "Let her go" extrait d'un morceau du CD du club de musique

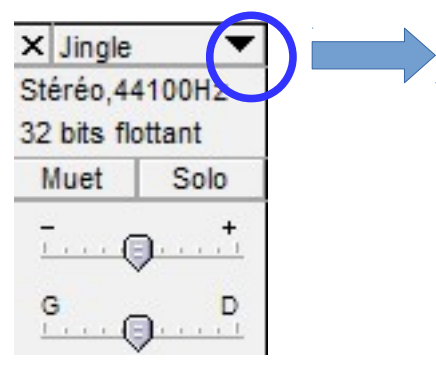

Cliquez sur le curseur et choisissez « Déplacer la piste vers le haut »

ou

« Glissé/Déposé »

### **4- Raccourcissez le jingle trop long**

 $\rightarrow$  Passez les pistes 2 et 3 en muet pour écouter uniquement le jingle

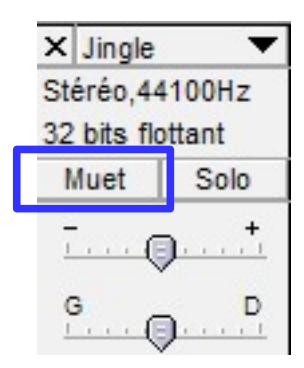

 $\rightarrow$  Avec la loupe vous pouvez agrandir le spectre et mieux définir l'endroit précis ou vous estimez que le jingle doit s'arrêter.

 $\rightarrow$  Sélectionnez la partie que vous souhaitez supprimer avec l'outil de sélection

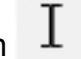

 $\rightarrow$  Supprimez à partir de la 12ème seconde avec la touche « suppr » de votre clavier ou avec l'outil « couper »

… Pas de panique, si vous vous êtes trompé : vous pouvez toujours revenir en arrière (CTRL+Z ou en utilisant l'icône « flèche » retour en arrière)

**5- Générez un fondu en fermeture pour le jingle**

 $\rightarrow$  Sélectionnez la partie que vous souhaitez fondre en fermeture avec l'outil de sélection

 $\rightarrow$  Sélectionnez « Effets/Fondre en fermeture »

**6- Ajustez les pistes pour qu'elles s'enchaînent correctement**

→ Utilisez l'outil d'ajustement temporel et faites glisser la piste 2 pour la coller juste en dessous de la fin du jingle

 $\rightarrow$  Faites de même avec la piste 3 pour qu'elle s'enchaîne avec la piste 2

**7- Nettoyez l'interview (piste2)**

 $\rightarrow$  Passez les pistes 1 et 3 en muet pour pouvoir écouter uniquement la piste 2 dans son intégralité. Repérez les scories (silences, bégaiements, « euuuuh », « donc » avant les questions, etc.) et les passages qui vous semblent moins importants.

Zoomez pour mieux voir le spectre !

 $\rightarrow$  Sélectionnez-les avec l'outil de sélection et supprimez-les avec la touche « suppr » avec l'outil « couper »

#### **Rappel : il faut arrêter la lecture pour saisir l'outil de selection**

- **8- Egalisez les différents niveaux sonores du projet**
- $\rightarrow$  Sélectionnez « Effets/Normaliser » pour remonter le son à un niveau standard

**9- Sauvegarder le projet**

 $\rightarrow$  Sélectionnez « Fichier/Enregistrer le projet sous » pour sauvegarder le projet

**Attention : La savegarde d'un projet crée des fichiers utilisables seulement par Audacity, il s'agit de l'enregistrement du projet en format .aup**

**Cette sauvegarde se présente en deux parties : le fichier .aup et le dossier data relié et indispensable. Il est conseillé de faire cette sauvegarde régulièrement pour ne rien perdre.**

**10- Sauvegarder le fichier final en mp3**

 $\rightarrow$  Sélectionnez « Fichier/Exporter » pour sauvegarder le fichier final en mp3

**Attention : bien nommer le fichier avec l'extension .mp3 différemment de tout autre fichier déjà dans votre dossier de sons mp3 sinon il écrasera tout autre fichier mp3 ayant le même nom.**

**Il est coneillé de conserver dans votre dossier les sons originaux, le projet Audacity (.aup) et les fichiers modifiés en mp3.**